## Câmara Municipal de Sorriso

# MANUAL DO SERVIDOR

#### Atualizado em 24/01/2024

## Sumário

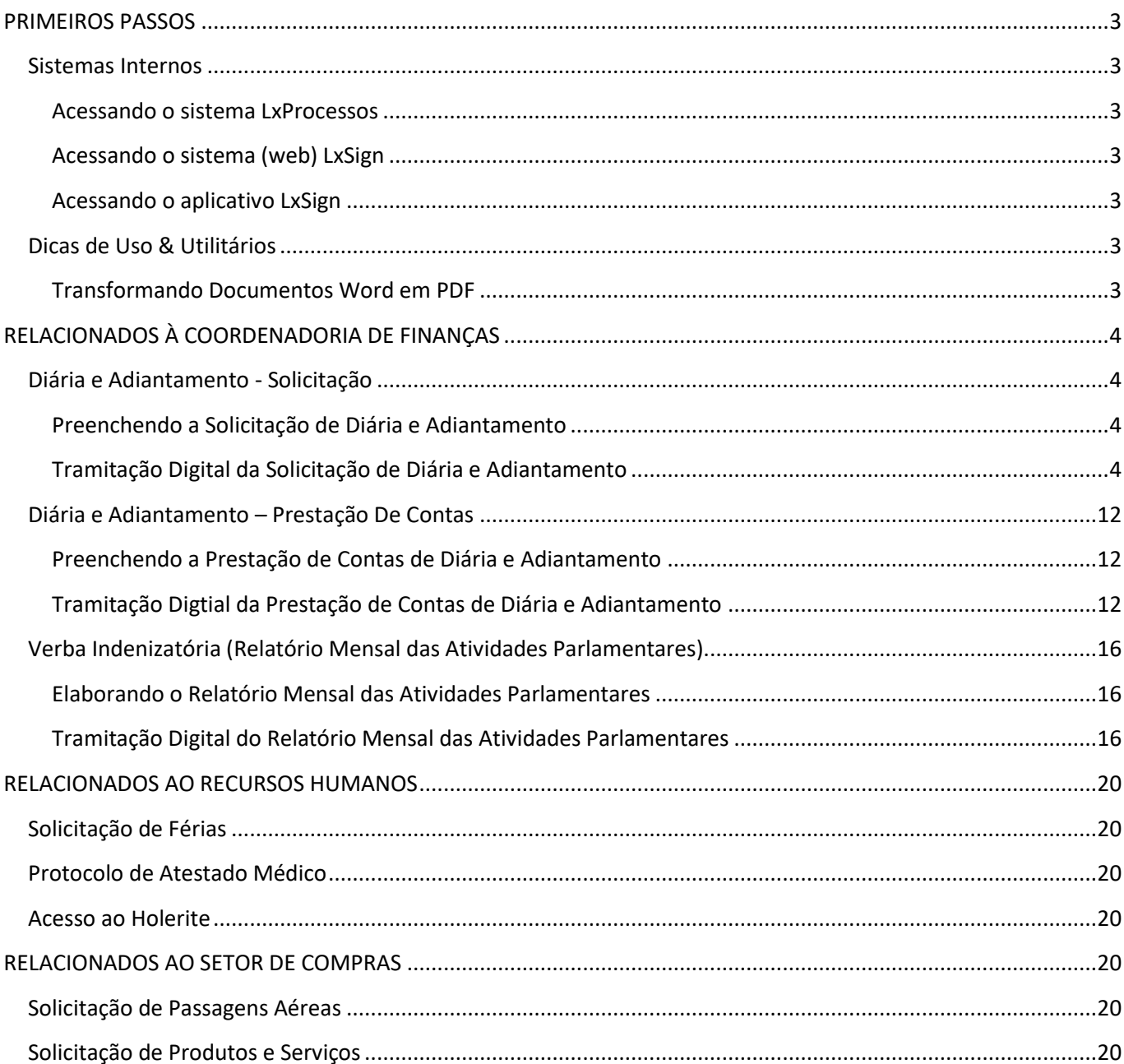

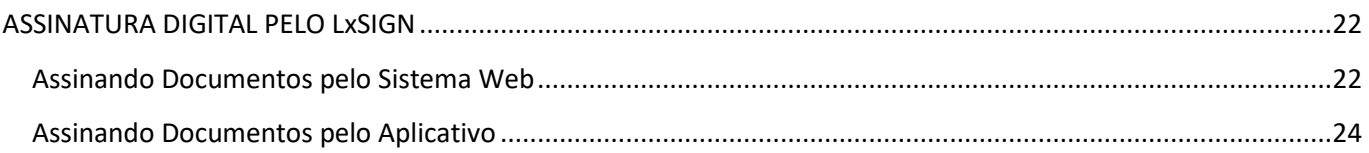

## <span id="page-2-0"></span>**PRIMEIROS PASSOS**

#### <span id="page-2-1"></span>**Sistemas Internos**

#### <span id="page-2-2"></span>*Acessando o sistema LxProcessos*

- Em: <https://processos.sorriso.mt.leg.br/login>
- Login e Senha: \*o mesmo cadastrado anteriormente\*;
	- o Caso tenha esquecido, verificar a opção "Esqueceu sua Senha?" disponível na tela de acesso;
	- o Caso não possua cadastro, procurar o Suporte da LxTec;

#### <span id="page-2-3"></span>*Acessando o sistema (web) LxSign*

- Em: <https://sign.sorriso.mt.leg.br/cmsorriso/login>
- Login e Senha: \*o mesmo cadastrado anteriormente\*;
	- o Caso tenha esquecido, verificar a opção "Esqueceu sua Senha?" disponível na tela de acesso;
	- o Caso não possua cadastro, procurar o Suporte da LxTec;

#### <span id="page-2-4"></span>*Acessando o aplicativo LxSign*

- Para baixa-lo:
	- o No Play Store: procure por "lxsign"
	- o No App Store (Apple Store): procure por "lxsign"
- Login e Senha:
	- o Espaço de Trabalho: http://191.33.225.178:9595
	- o Usuário: \*o mesmo utilizado para acessar o sistema "LxSign"\*
	- o Senha: \*a mesma utilizada para acessar o sistema "LxSign"\*

## <span id="page-2-5"></span>**Dicas de Uso & Utilitários**

<span id="page-2-6"></span>*Transformando Documentos Word em PDF*

EM EDIÇÃO...

## <span id="page-3-0"></span>**RELACIONADOS À COORDENADORIA DE FINANÇAS**

## <span id="page-3-1"></span>**Diária e Adiantamento - Solicitação**

#### <span id="page-3-2"></span>*Preenchendo a Solicitação de Diária e Adiantamento*

Contexto sobre este processo interno:

- Em caso de dúvidas, quem devo procurar?
	- o A Coordenadoria de Finanças de Câmara de Sorriso;
- Normas jurídicas relacionadas:
	- o Lei 2.695/2017;
	- o Lei 2.677/2017;
	- o Portaria 147/2023;

EM EDIÇÃO...

#### <span id="page-3-3"></span>*Tramitação Digital da Solicitação de Diária e Adiantamento*

Contexto sobre este processo interno:

- Em caso de dúvidas, quem devo procurar?
	- o Técnico da empresa LxTec, Niwton Batista (66) 9920-0284

A tramitação deste processo interno digital é feita pelo software LxProcessos (vide sobre o login no capítulo "[Acessando o LxProcessos](#page-2-2)").

Após logar no sistema LxProcessos, a página inicial contém o menu na parte superior. Na opção "Protocolos", clique em "Novo".

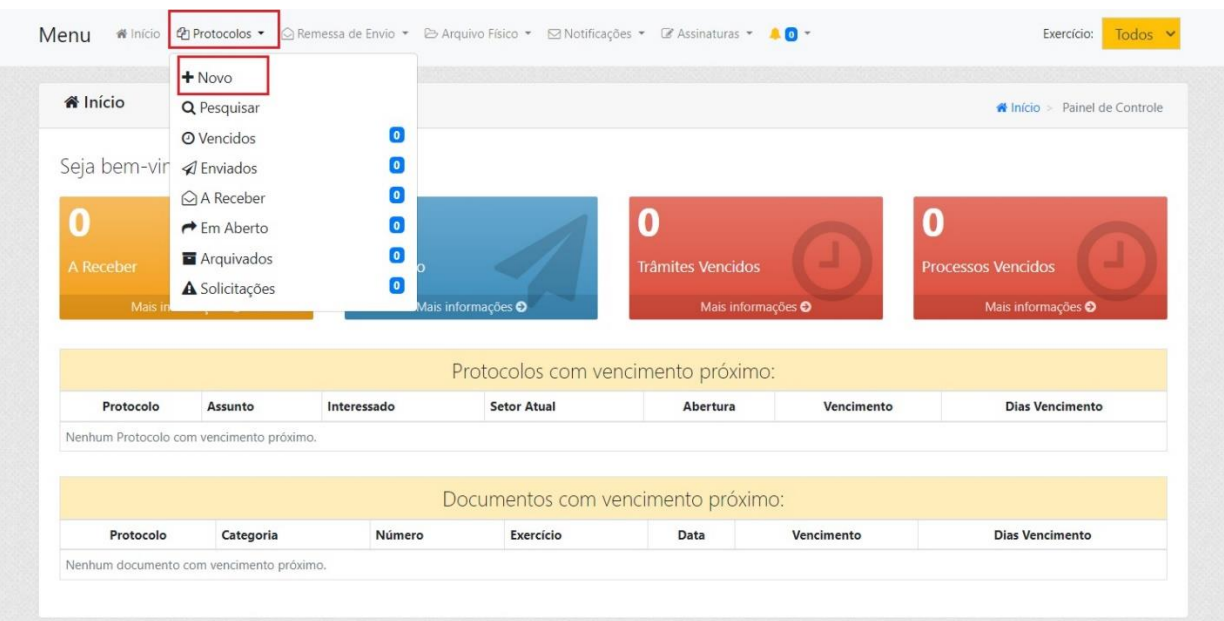

A partir da tela seguinte, surgirão quatro etapas a serem preenchidas para efetivar o protocolo.

Na etapa 1 ("Dados Gerais") ocorre a identificação prévia, através do preenchimento obrigatório dos seguintes campos:

- Origem: INTERNA;
- **•** Sigilo: SEM RESTRIÇÃO;
- Setor de Origem: \*constará automaticamente conforme o vínculo do usuário\*;
- Assunto: DIÁRIAS E ADIANTAMENTOS SOLICITAÇÕES;
	- o **Obs**: Caso necessário, basta clicar no ícone da lupa para exibir todos os tipos de Solicitação disponíveis;
- Interessado: \*indicar a pessoa irá usufruir da Diária solicitada\*;
- Data: \*a mesma do dia que está preenchendo a informação\*;
- Vencimento: \*preencherá automaticamente, como três dias úteis após a o informado na Data\*;
- Aba "Objeto/Requerimento": "SOLICITAÇÃO DE DIÁRIA" ou "SOLICITAÇÃO DE DIÁRIA E ADIANTAMENTO" ou outro texto que prefira utilizar para identificação;
- Clique no botão "Próximo";

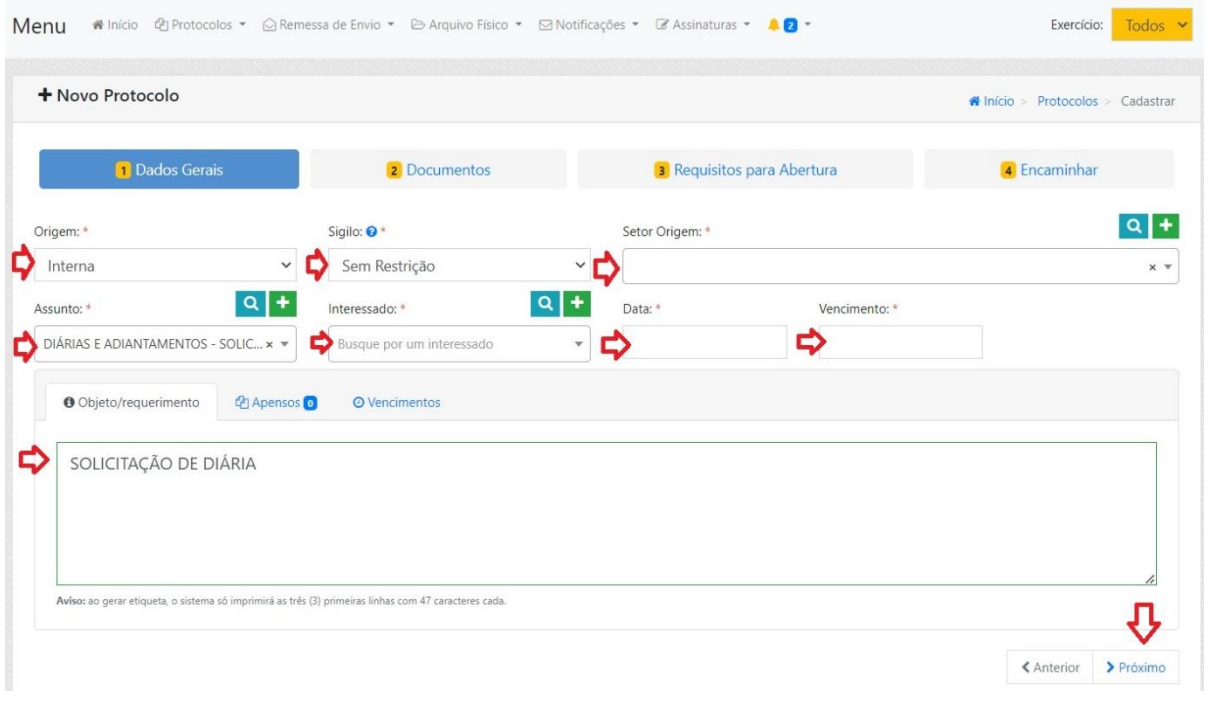

Na etapa 2 ("Documentos") NÃO é necessário preencher ou anexar nada, basta clicar no botão "Próximo".

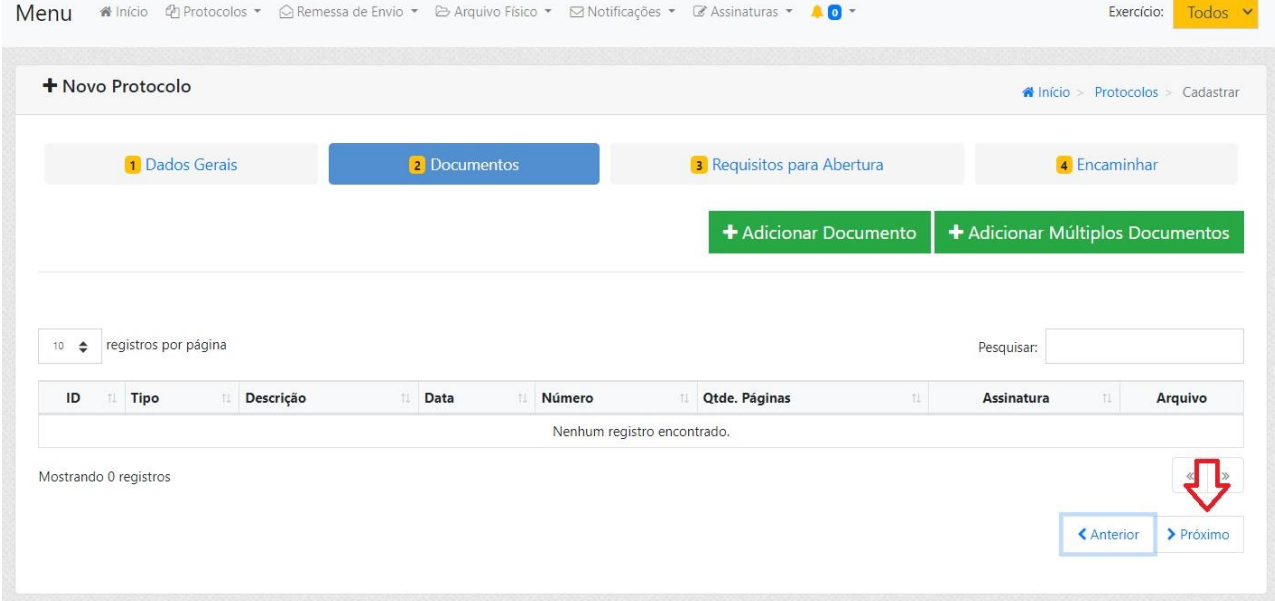

Na etapa 3 ("Requisitos para Abertura") ocorre o cadastro do PDF de Solicitação de Diária e Adiantamento. Tal solicitação terá seu conteúdo analisado pela Coordenadoria de Finanças quanto aos dados de identificação e quantificação, ou seja, seja, não se trata de uma análise para autorização da viagem.

Nesta etapa ainda **NÃO** ocorre a solicitação de assinatura dos signatários!

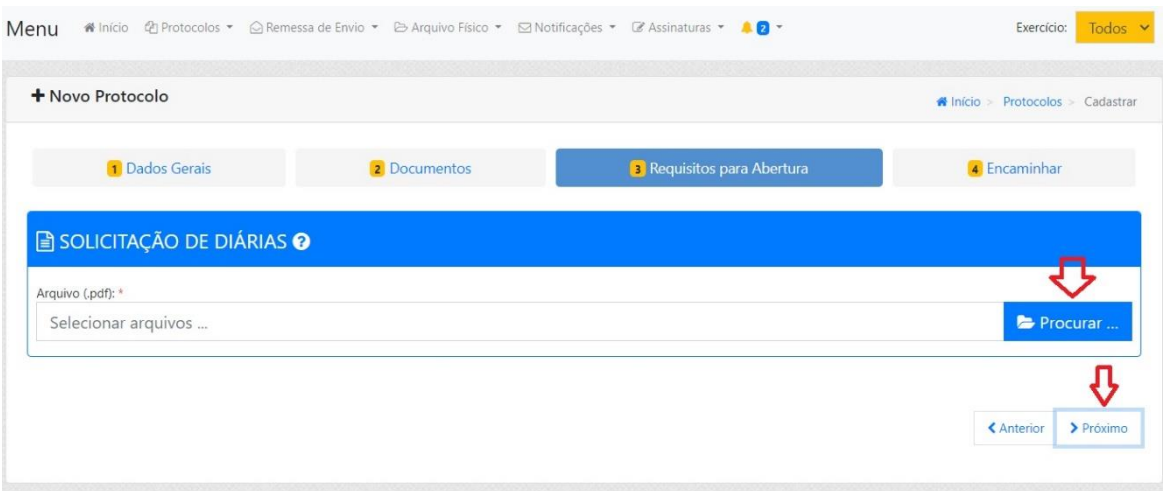

Na etapa 4 ("Encaminhar") constará o fluxo que o protocolo irá seguir. Nela NÃO é necessário preencher ou anexar nada, basta clicar no botão "Finalizar".

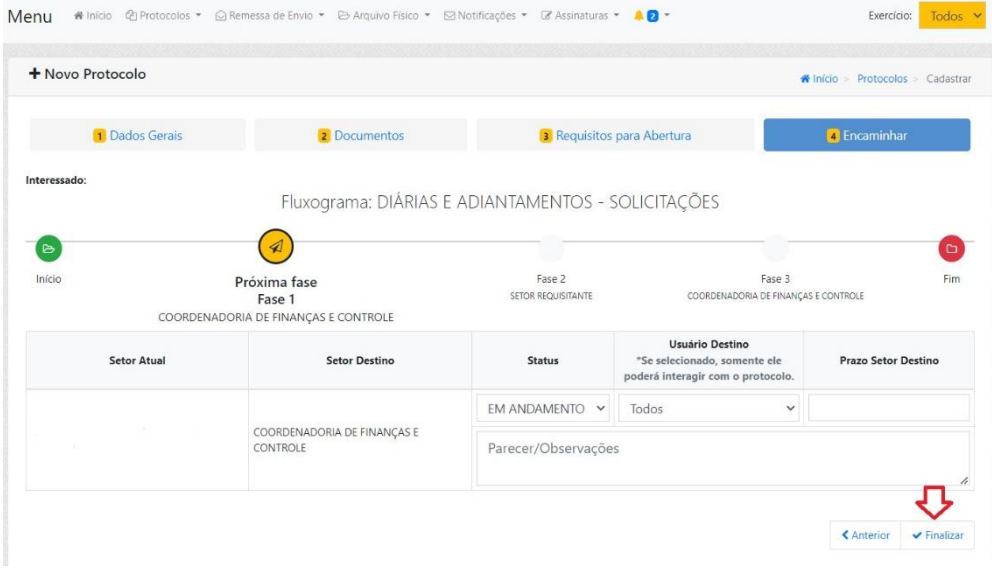

Após aberto o processo, o sistema mostrará uma tela informando que o protocolo foi criado com sucesso, trazendo sua numeração e os dados sobre quando foi criado.

Há a possibilidade de realizar algumas ações, caso o usuário entenda necessário, como: gerar capa, gerar recibo, visualizar protocolo ou criar novo protocolo.

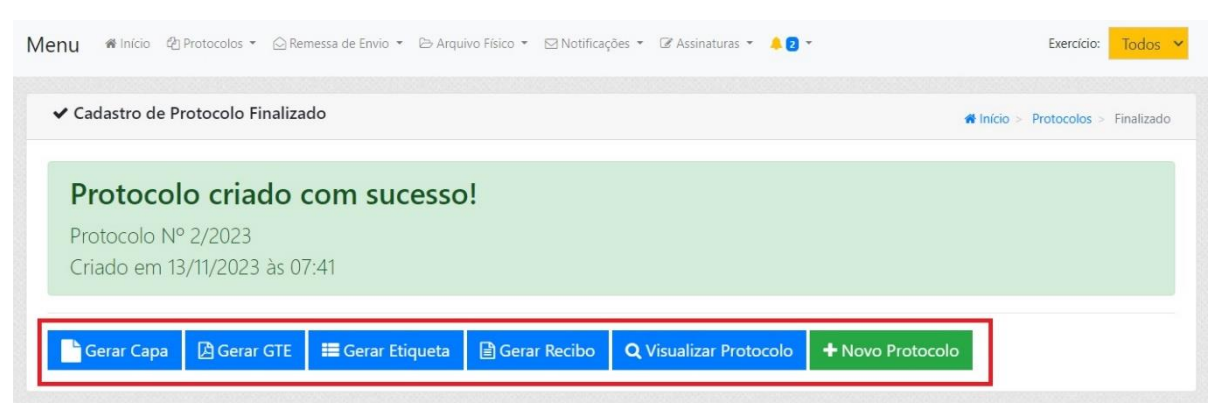

#### **Atenção!** Conforme mencionado anteriormente, a Solicitação de Diárias e Adiantamentos não termina aqui. Neste momento o processo (e o PDF com a solicitação sem assinaturas) é encaminhado para análise da Coordenadoria de Finanças. Após análise da Coordenadoria de Finanças, o processo retorna ao setor de origem para prosseguimentos. Os dados analisados são: Se há disponibilidade orçamentária; Se há prestações de contas pendentes; Se os dias e horários de saída e retorno fazem jus ao número de Diárias solicitadas; Obs: a diária sem pernoite, quando também foi concedida uma ou mais diárias com pernoite, somente será concedida se o horário do retorno for superior a 6 horas do horário que completam ciclos de 24 horas da solicitação. Exemplo 1: Saída em 22 de janeiro, às 7 horas; Retorno em 23 de janeiro, às 10 horas; Diárias a serem concedidas: 1 com pernoite; Exemplo 2: Saída em 22 de janeiro, às 7 horas; Retorno em 24 de janeiro, às 12 horas; Diárias a serem concedidas: 2 com pernoite (porque decorreu-se apenas 5 horas após completo um ciclo de 24 horas da solicitação); Exemplo 3: Saída em 22 de janeiro, às 11 horas; Retorno em 25 de janeiro, às 18 horas; Diárias a serem concedidas: 3 com pernoite e 1 sem pernoite (porque decorreu-se 7 horas após completo um ciclo de 24 horas da solicitação, ou seja, acima das 6 horas mínimas exigidas); O que **NÃO** é analisado pela Coordenadoria de Finanças: o Autorização da viagem, uma vez que somente o ordenador de despesas pode autorizar;

Prosseguimentos após análise prévia da Coordenadoria de Finanças. Nesta segunda fase é quando, após aprovação dos dados de solicitação pela Coordenadoria de Finanças, o usuário encaminha a solicitação para assinaturas do beneficiário da Diária/Adiantamento e do Ordenador de Despesas.

Após tramitado pela Coordenadoria de Finanças, o processo retorna ao setor de origem, constando na página inicial, card "A Receber".

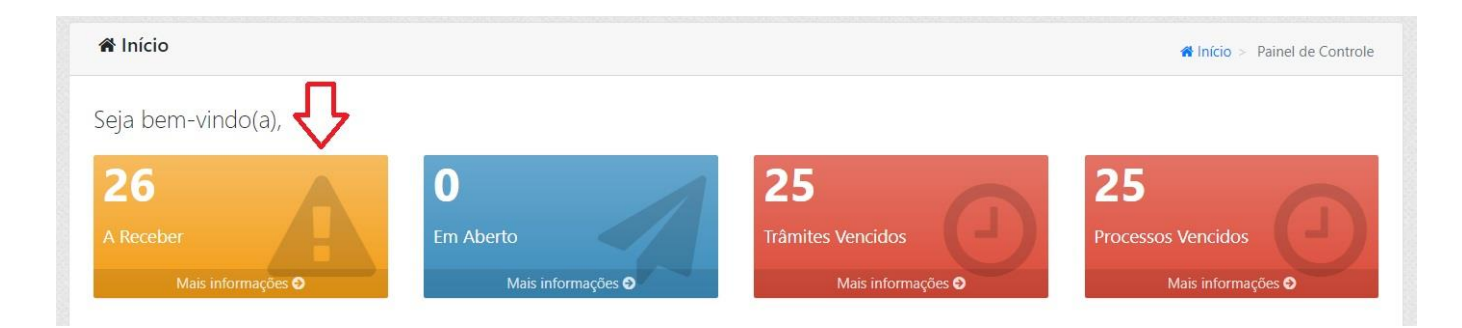

Clicando no card "A Receber", abrirá a tela "Meus Protocolos a Receber". Basta selecionar o processo em questão e acionar o botão "Receber", conforme imagem abaixo.

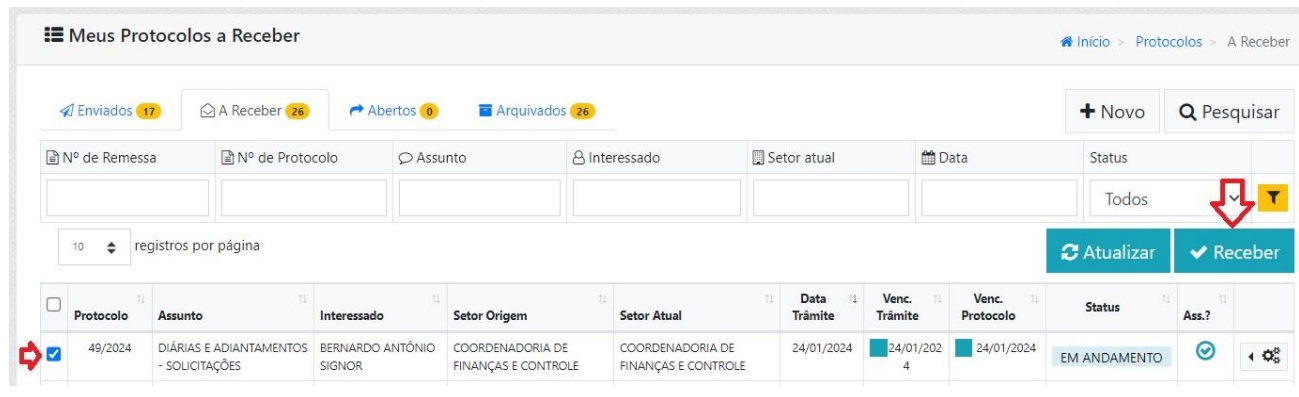

#### Após recebido, o processo constará página inicial, card "Em Aberto".

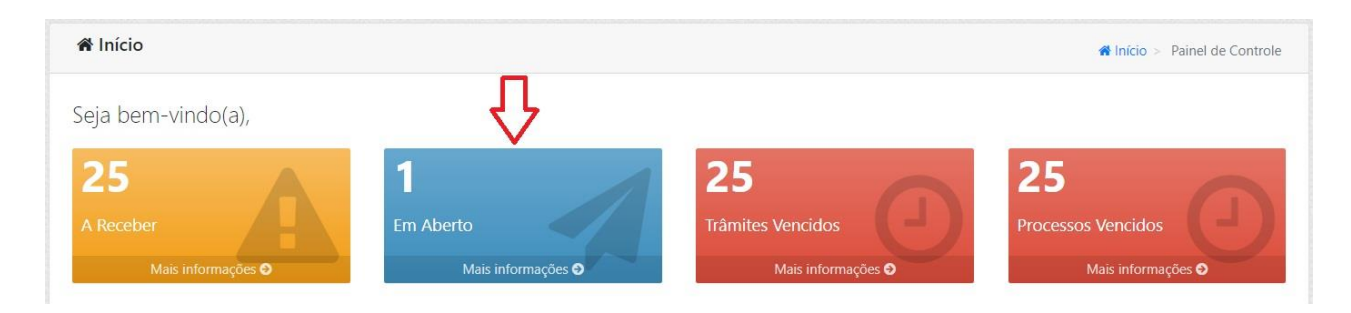

Clicando no card "Em Aberto", abrirá a tela "Protocolos em Aberto". Neste momento, será iniciada a edição do processo (para enfim conseguirmos encaminhar para assinaturas).

Basta clicar no botão "Ações Disponíveis" (ícone de engrenagens, na última coluna da linha do referido processo) e depois na opção "Editar", conforme imagem abaixo.

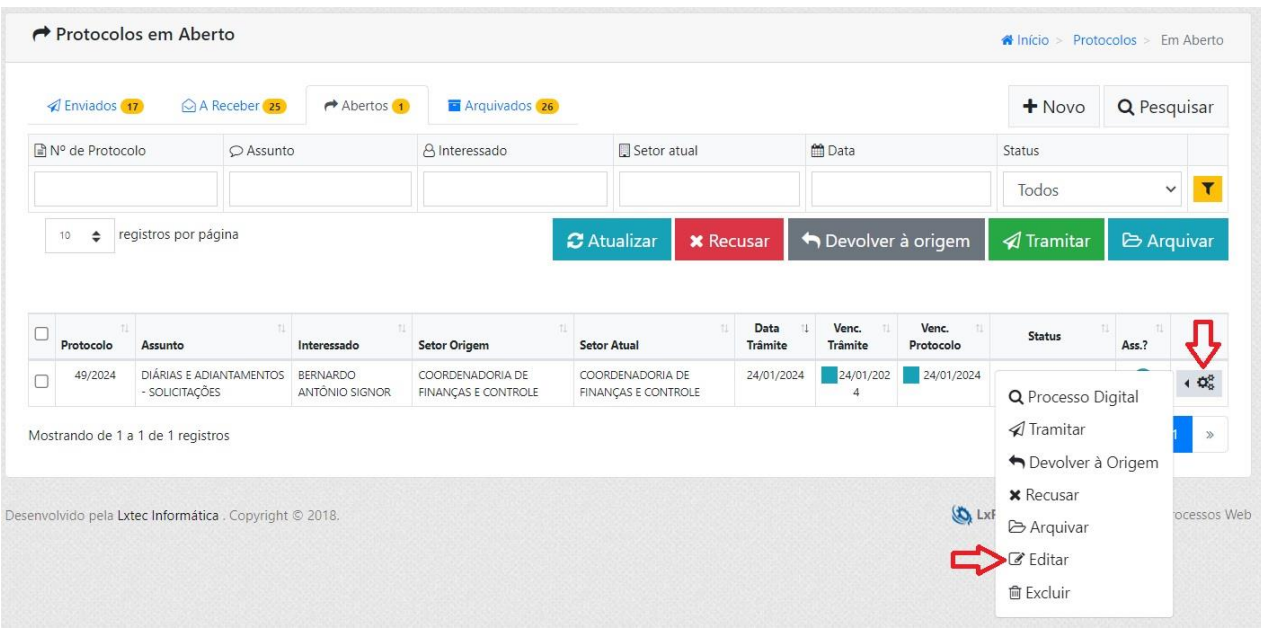

Após solicitada a edição, abrirá a tela "Editar Protocolo", com os dados do processo digital em questão. Nela, selecione a aba "Documentos Anexos", conforme imagem abaixo.

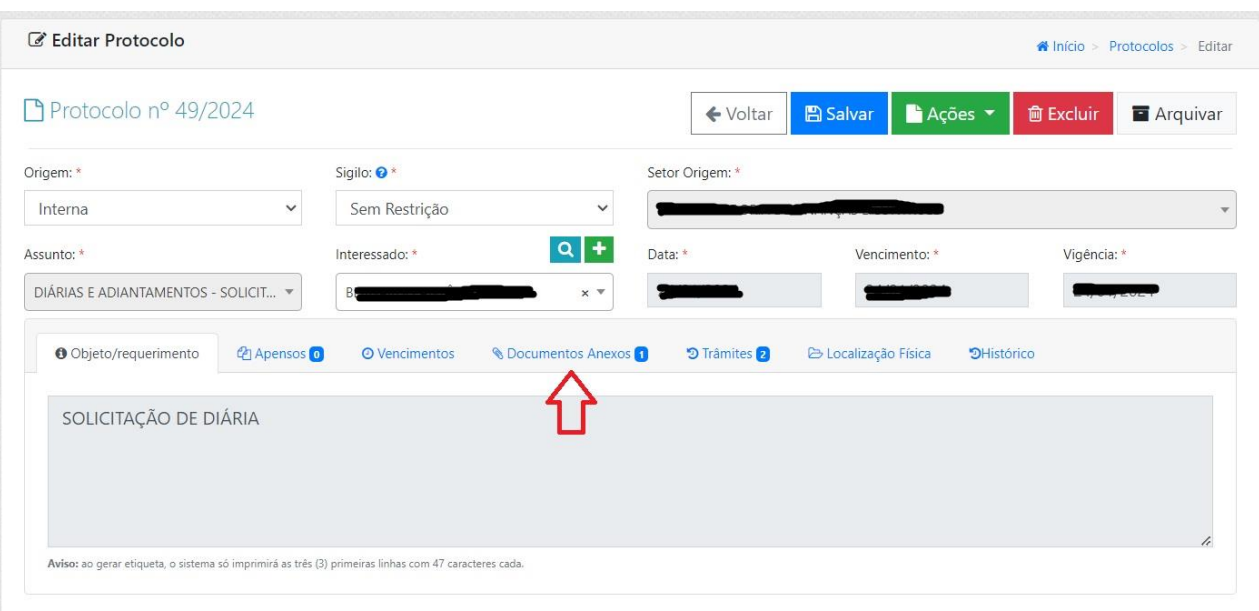

O documento de solicitação constará na grid. Para solicitar as assinaturas, verifique a última coluna à direita da linha sobre o PDF anexado, clicando no botão "Enviar para Assinatura" (botão verde com um ícone de avião de papel).

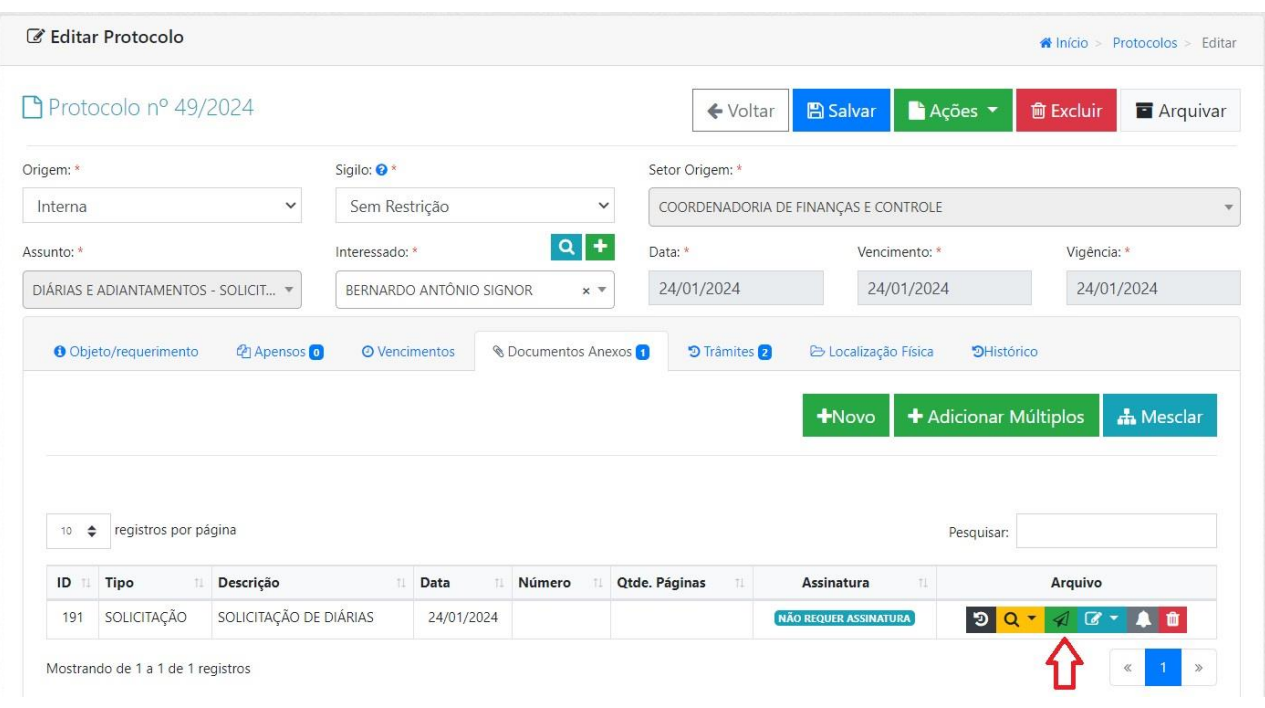

Após solicitado o envio para assinaturas, surgirá a tela "Assinatura(s)", onde iremos informar os seguintes campos obrigatórios:

- Grupos de Signatários: \*deixar em branco\*;
- Signatários: \*sempre dois signatários\*
	- o 1) Quem irá usufruir da Diária/Adiantamento;
		- o 2) Quem irá autorizar a referida despesa:
			- Atualmente: IAGO MELLA (Presidente);
- Tipo de Documento: SOLICITAÇÃO;
- Empresa: CÂMARA MUNICIPAL DE SORRISO;
- Número: não se preenche nada, basta acionar flag "Autonumerar";
- Exercício Doc.: o exercício atual;
- Data Limite Assinatura: \*dia da saída da viagem\*;
- Clique no botão "Salvar";

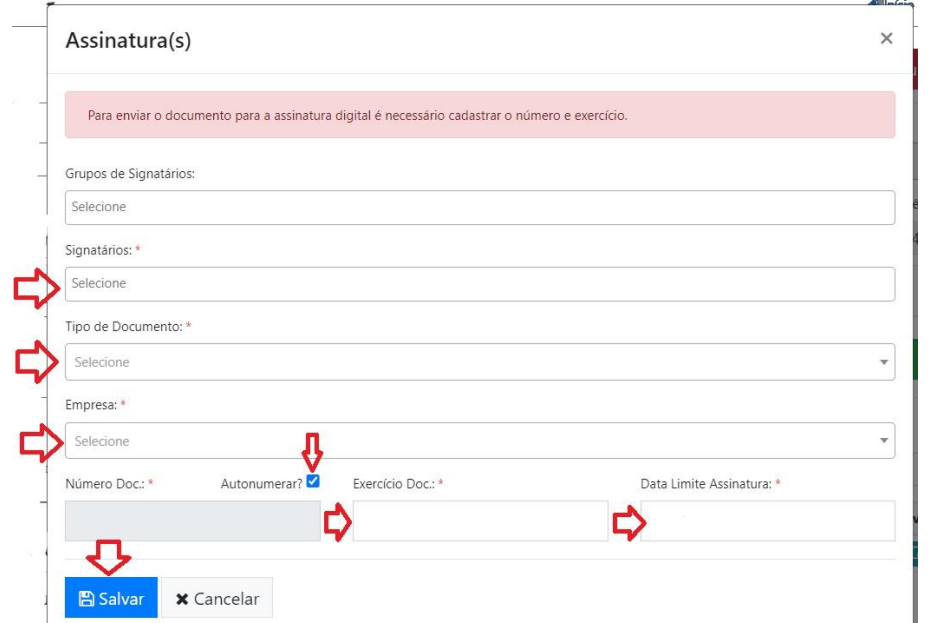

Salvando a tela de cadastro das assinaturas, voltará para a tela "Editar Protocolo". Nela, clique no botão "Ações" e acione a opção "Tramitar", conforme imagem abaixo.

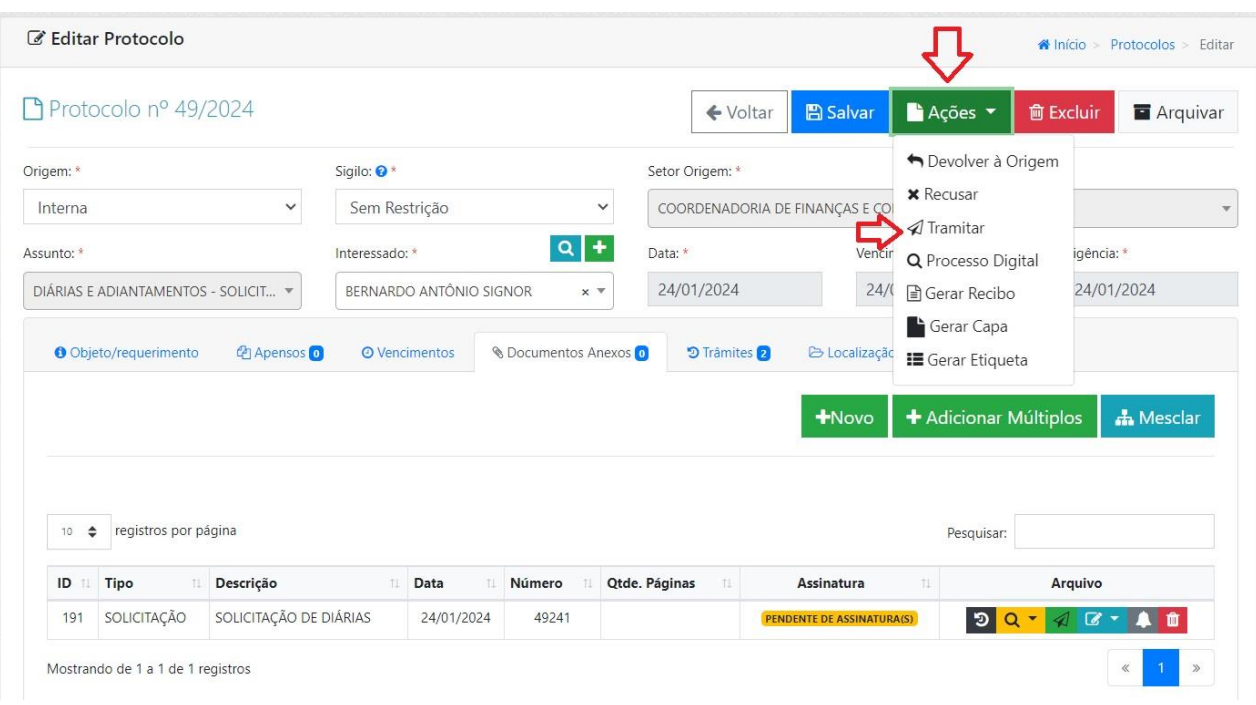

Após cadastrados os signatários, é hora de encaminhar o processo digital em questão, liberando o documento para as assinaturas e enviando-o para a Coordenadoria de Finanças processar o pagamento.

Após acionada a tramitação, irá para a tela "Encaminhar Protocolo". Nela, responda à confirmação obrigatória se o documento foi de fato enviado para assinatura (conforme explicado nos passos anteriores). Após respondido, clique em "Tramitar".

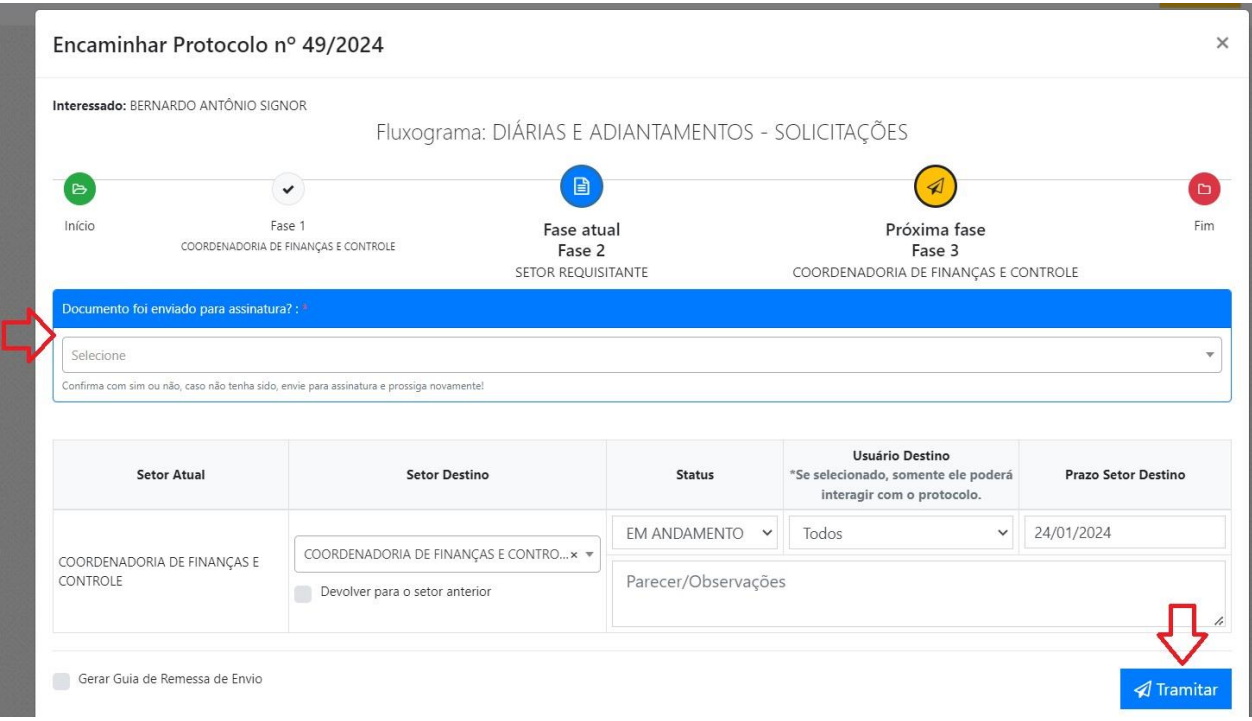

#### **Atenção!**

Pontos importantes após a criação desta solicitação:

- A solicitação de Diária/Adiantamento de viagem somente será processada e paga pela Coordenadoria de Finanças após os dois signatários do documento realizarem suas respectivas assinaturas;
- · Para efetuar a assinatura no documento encaminhado neste processo, vide capítulos "Assinando Documentos pelo Sistema [Web](#page-21-1)" ou "[Assinando Documentos pelo Aplicativo](#page-23-0)" - a depender da preferência do signatário;
- Uma vez que o processo de solicitação de Diárias/Adiantamento foi aceito e validado pela Coordenadoria de Finanças, ficará pendente uma prestação de contas para a solicitação – independentemente de a viagem ter ocorrido ou não;
	- o Sobre como prestar contas das Diárias e Adiantamentos de viagem, vide capítulo "[Diária e Adiantamento](#page-11-0)  Prestação de [Contas](#page-11-0)" deste Manual;

## <span id="page-11-0"></span>**Diária e Adiantamento – Prestação De Contas**

#### <span id="page-11-1"></span>*Preenchendo a Prestação de Contas de Diária e Adiantamento*

Contexto sobre este processo interno:

- Em caso de dúvidas, quem devo procurar?
	- o A Coordenadoria de Finanças de Câmara de Sorriso;
- Normas jurídicas relacionadas:
	- o Lei 2.695/2017;
	- o Lei 2.677/2017;
	- o Portaria 147/2023;

EM EDIÇÃO...

#### <span id="page-11-2"></span>*Tramitação Digtial da Prestação de Contas de Diária e Adiantamento*

Contexto sobre este processo interno:

- Em caso de dúvidas, quem devo procurar?
	- o Técnico da empresa LxTec, Niwton Batista (66) 9920-0284

A tramitação deste processo interno digital é feita pelo software LxProcessos (vide sobre o login no capítulo "[Acessando o LxProcessos](#page-2-2)").

Uma vez que o processo de solicitação de Diárias/Adiantamento foi aceito e validado pela Coordenadoria de Finanças, ficará pendente uma prestação de contas para a solicitação – independentemente de a viagem ter ocorrido ou não.

Após logar no sistema LxProcessos, a página inicial contém o menu na parte superior. Na opção "Protocolos", clique em "Novo".

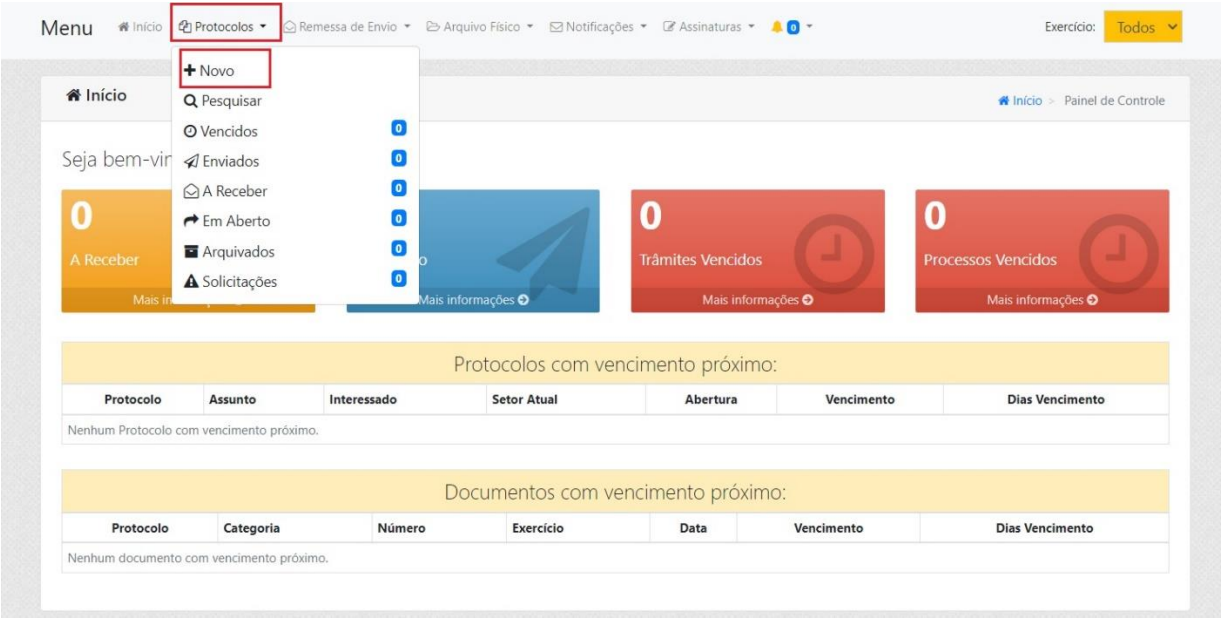

A partir da tela seguinte, surgirão quatro etapas a serem preenchidas para efetivar o protocolo.

Na etapa 1 ("Dados Gerais") ocorre a identificação prévia, através do preenchimento obrigatório dos seguintes campos:

- Origem: INTERNA;
- **•** Sigilo: SEM RESTRIÇÃO;
- Setor de Origem: \*constará automaticamente conforme o vínculo do usuário\*;
- Assunto: DIÁRIAS E ADIANTAMENTOS PRESTAÇÃO DE CONTAS;
	- o **Obs**: Caso necessário, basta clicar no ícone da lupa para exibir todos os tipos de Solicitação disponíveis;
- Interessado: \*quem usufruiu da Diária e/ou Adiantamento\*;
- Data: \*a mesma do dia que está preenchendo a informação\*;
- Vencimento: \*preencherá automaticamente, como um dia útil após a o informado na Data\*;
- Aba "Objeto/Requerimento": ENCAMINHAMENTO DE PRESTAÇÃO DE CONTAS SOBRE VIAGEM [descreva o destino e relato breve do objetivo];
- Clique no botão "Próximo";

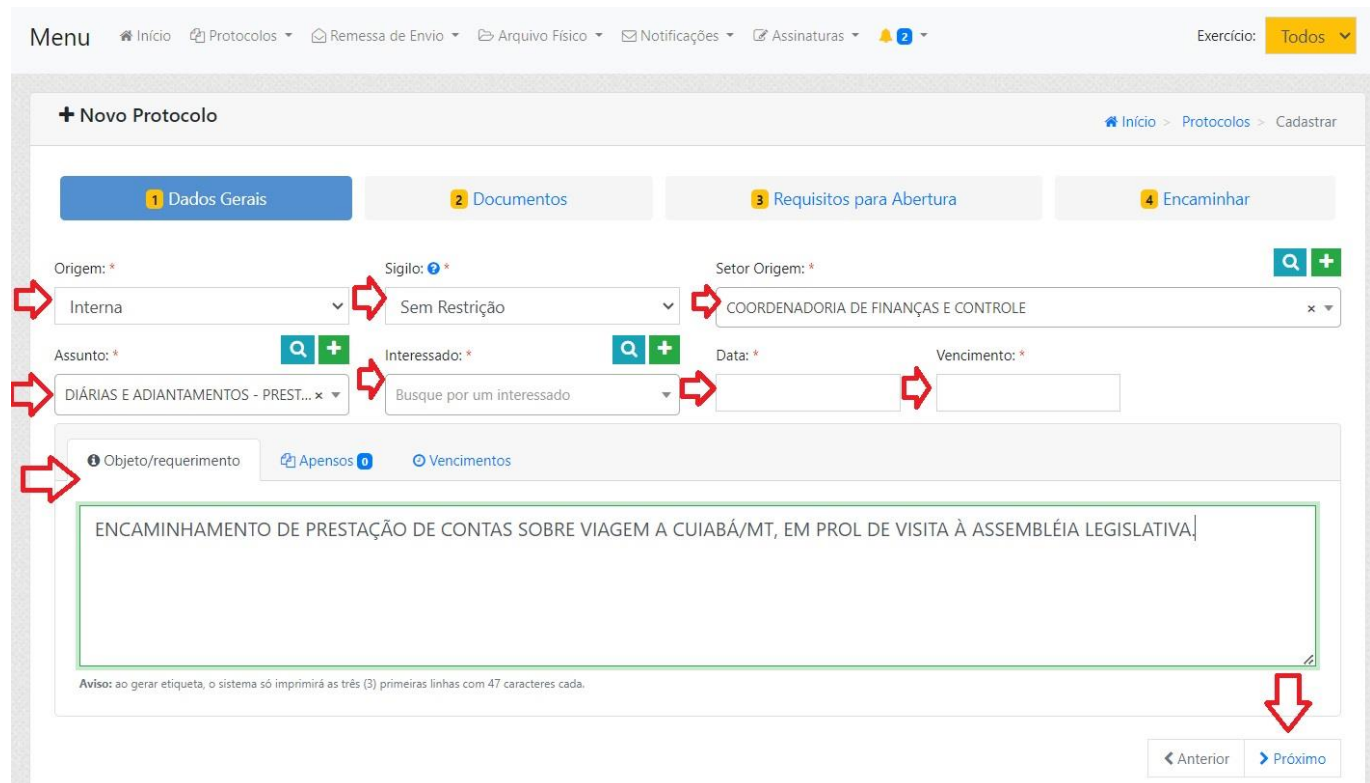

Na etapa 2 ("Documentos") NÃO é necessário preencher ou anexar nada, basta clicar no botão "Próximo".

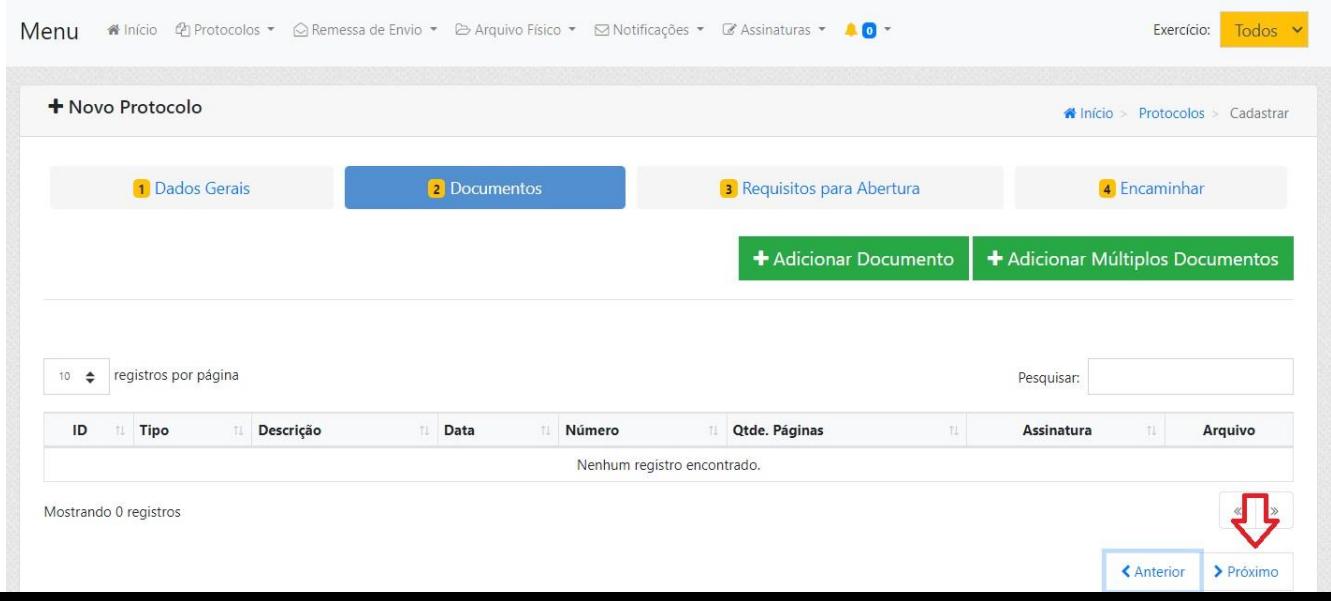

Na etapa 3 ("Requisitos para Abertura") ocorre o cadastro do PDF do Relatório Mensal das Atividades Parlamentares, bem como informa-se quem irá assinar o respectivo documento, através do preenchimento obrigatório dos seguintes campos:

- Data Limite Assinatura: \*a critério de decisão interna do gabinete\*;
- Número: não se preenche nada, basta acionar flag "Autonumerar";
- Ano: o exercício atual;
- Data Emissão: \*a mesma do dia que está preenchendo a informação\*;
- Grupos de Signatários: \*deixar em branco\*;
- Signatários: \*quem usufruiu da Diária e/ou Adiantamento e, por consequência, assina sua própria prestação de contas\*;
- Empresa: CÂMARA MUNICIPAL DE SORRISO;
- Tipo de Documento: PRESTAÇÃO DE CONTAS;
- Arquivo (.pdf): \*clica no botão "Procurar" para selecionar na máquina a Prestação de Contas da Diária e/ou Adiantamento devidamente preenchida e transformada em formato PDF\*
- Clique no botão "Próximo";

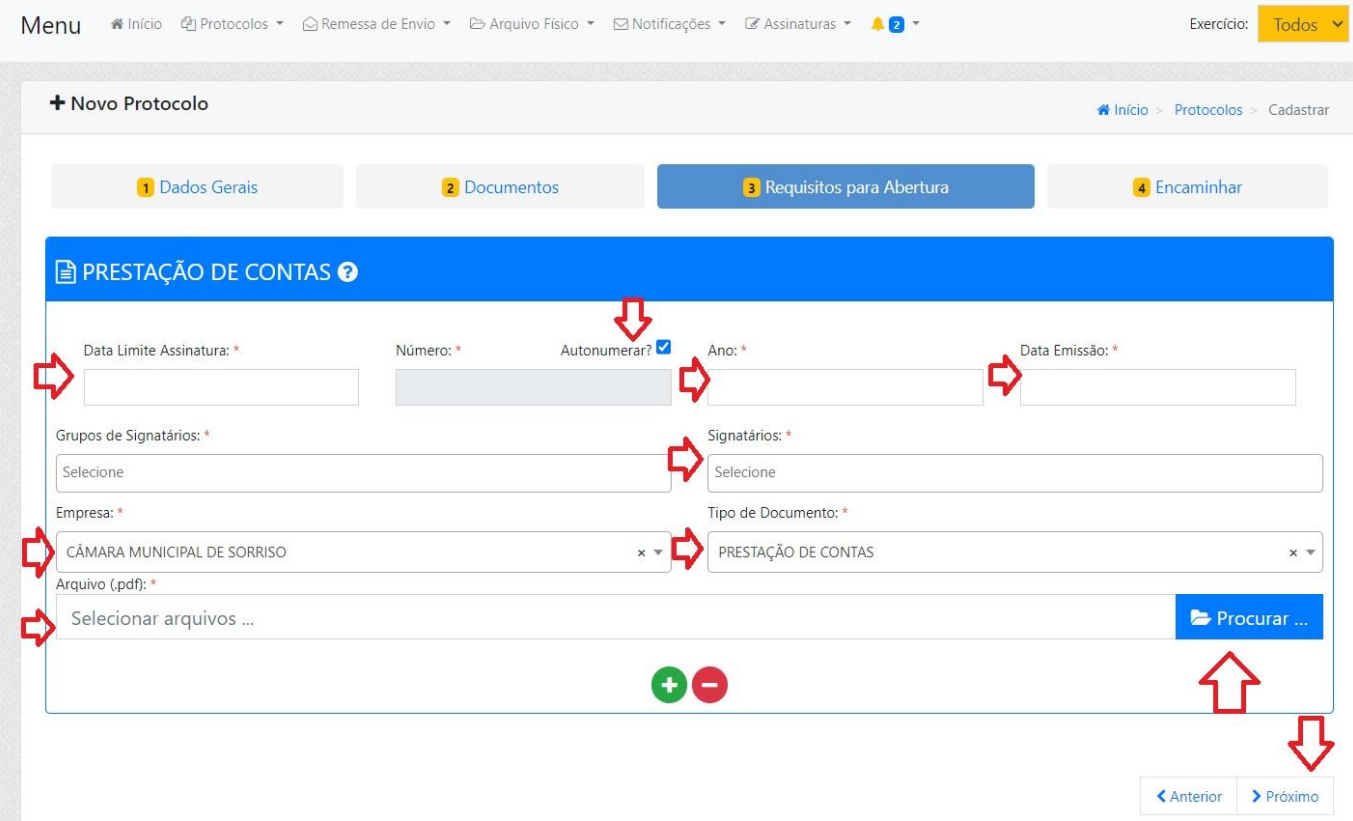

Na etapa 4 ("Encaminhar") constará o fluxo que o protocolo irá seguir. Nela NÃO é necessário preencher ou anexar nada, basta clicar no botão "Finalizar".

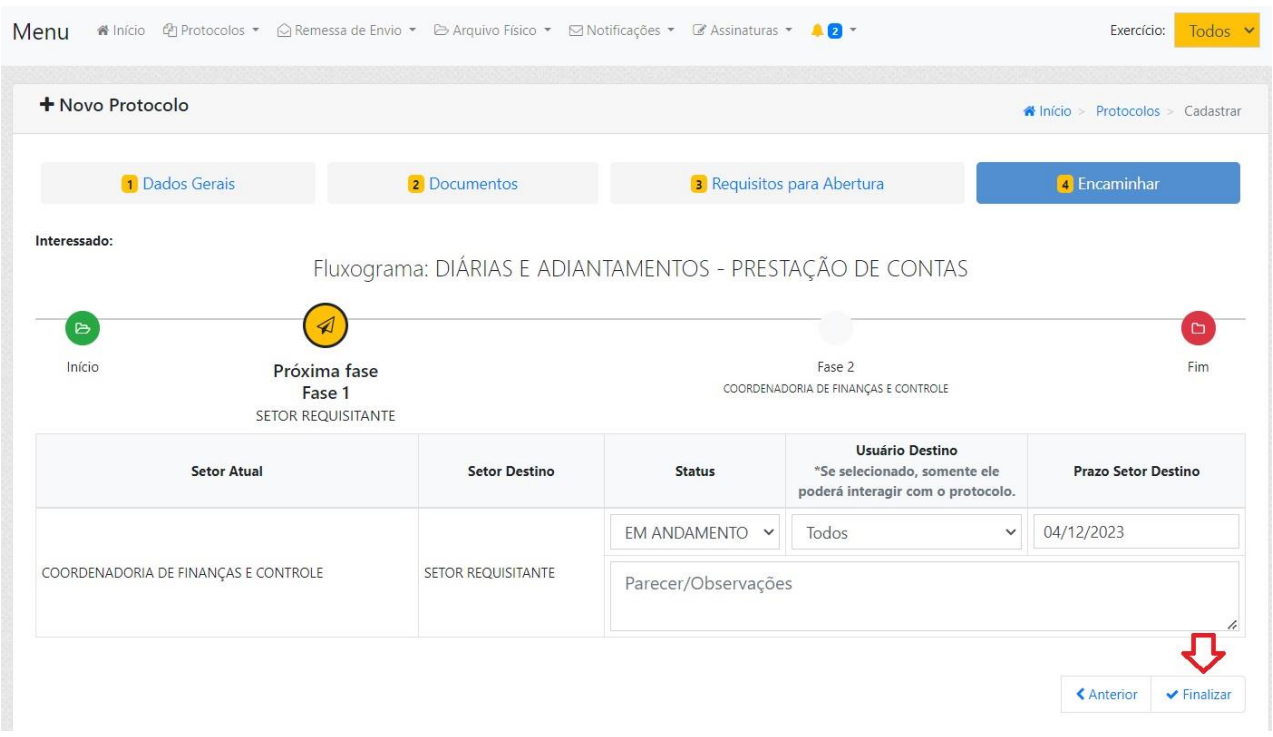

Após gerado, o sistema mostrará uma tela informando que o protocolo foi criado com sucesso, trazendo sua numeração e os dados sobre quando foi criado.

Há a possibilidade de realizar algumas ações, caso o usuário entenda necessário, como: gerar capa, gerar recibo, visualizar protocolo ou criar novo protocolo.

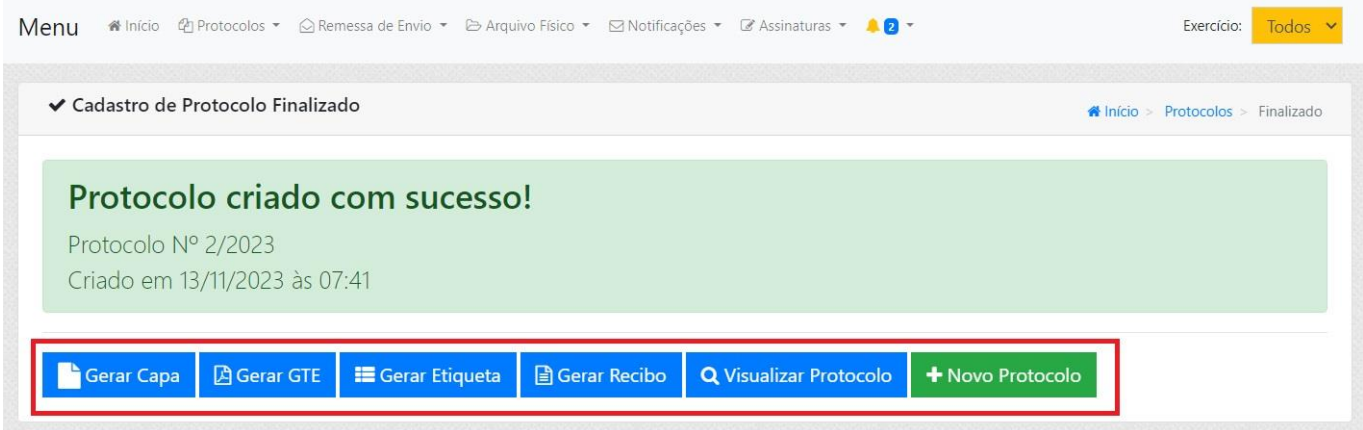

**Atenção!** Pontos importantes após a criação desta solicitação:

- A Prestação de Contas da Diária/Adiantamento somente será avaliada pela Coordenadoria de Finanças após o(a) signatário(a) do documento realizar sua respectiva assinatura;
- Para efetuar a assinatura no documento encaminhado neste processo, vide capítulos "[Assinando](#page-21-1)  [Documentos pelo Sistema Web](#page-21-1)" ou "[Assinando Documentos pelo Aplicativo](#page-23-0)" - a depender da preferência do signatário;

## <span id="page-15-0"></span>**Verba Indenizatória (Relatório Mensal das Atividades Parlamentares)**

<span id="page-15-1"></span>*Elaborando o Relatório Mensal das Atividades Parlamentares*

Contexto sobre este processo interno:

- Em caso de dúvidas, quem devo procurar?
	- o A Coordenadoria de Finanças de Câmara de Sorriso;
- Normas jurídicas relacionadas:
	- o Lei 2.444/2015;

EM EDIÇÃO...

#### <span id="page-15-2"></span>*Tramitação Digital do Relatório Mensal das Atividades Parlamentares*

Contexto sobre este processo interno:

- Em caso de dúvidas, quem devo procurar?
	- o Técnico da empresa LxTec, Niwton Batista (66) 9920-0284

A tramitação deste processo interno digital é feita pelo software LxProcessos (vide sobre o login no capítulo "[Acessando o LxProcessos](#page-2-2)").

Após logar no sistema LxProcessos, a página inicial contém o menu na parte superior. Na opção "Protocolos", clique em "Novo".

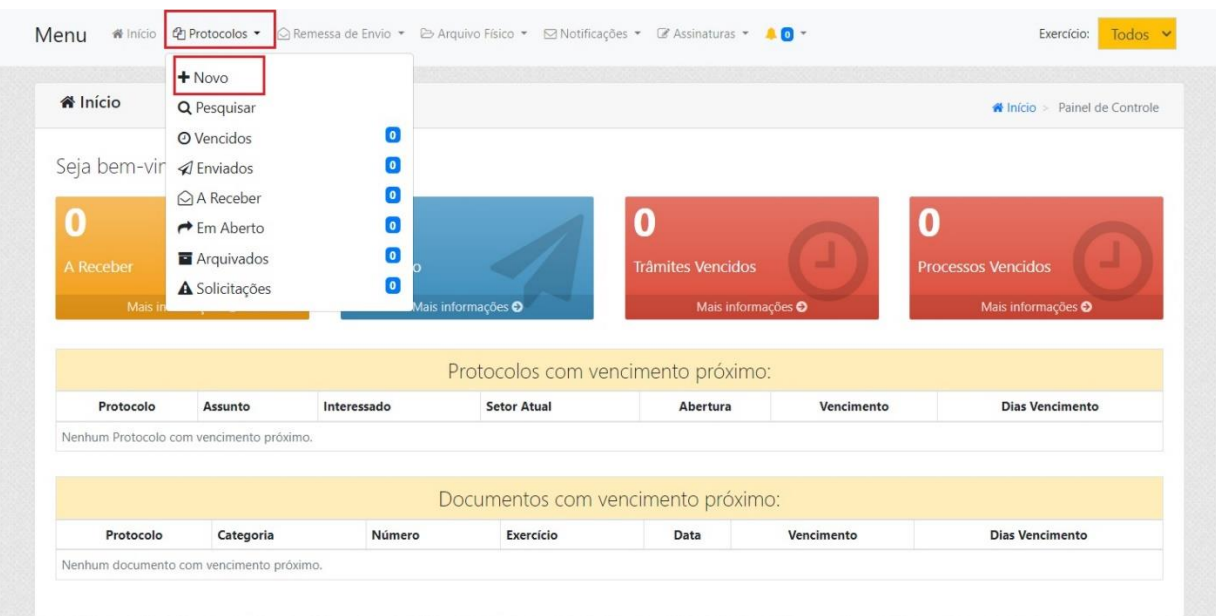

A partir da tela seguinte, surgirão quatro etapas a serem preenchidas para efetivar o protocolo.

Na etapa 1 ("Dados Gerais") ocorre a identificação prévia, através do preenchimento obrigatório dos seguintes campos:

- Origem: INTERNA;
- Sigilo: SEM RESTRIÇÃO;
- Setor de Origem: \*constará automaticamente conforme o vínculo do usuário\*;
- Assunto: VERBA INDENIZATÓRIA SOLICITAÇÃO;
	- o **Obs**: Caso necessário, basta clicar no ícone da lupa para exibir todos os tipos de Solicitação disponíveis;
- Interessado: \*Vereador(a) que está encaminhando o Relatório de Atividades Parlamentares\*;
- Data: \*a mesma do dia que está preenchendo a informação\*;
- Vencimento: \*preencherá automaticamente, como um dia útil após a o informado na Data\*;
- Aba "Objeto/Requerimento": ENCAMINHAMENTO DO RELATÓRIO MENSAL DAS ATIVIDADES PARLAMENTARES;
- Clique no botão "Próximo";

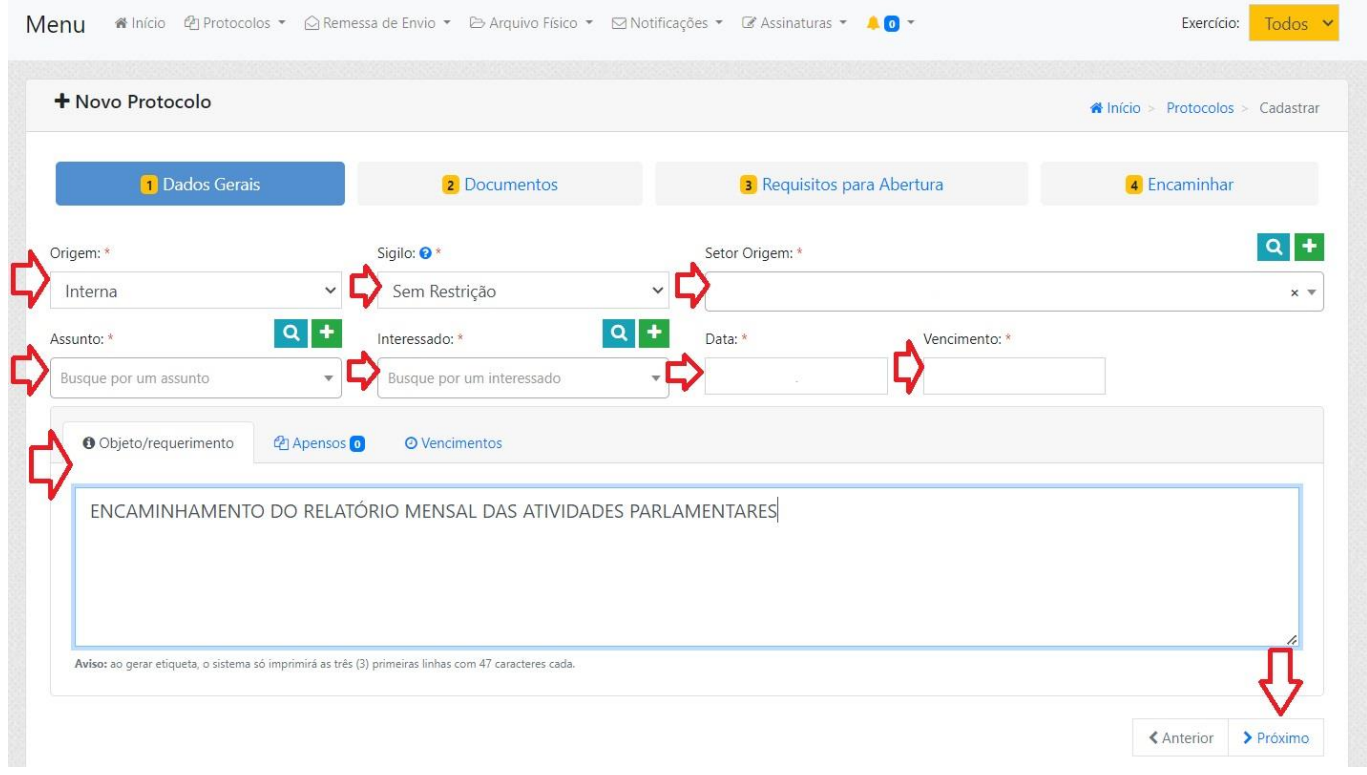

Na etapa 2 ("Documentos") NÃO é necessário preencher ou anexar nada, basta clicar no botão "Próximo".

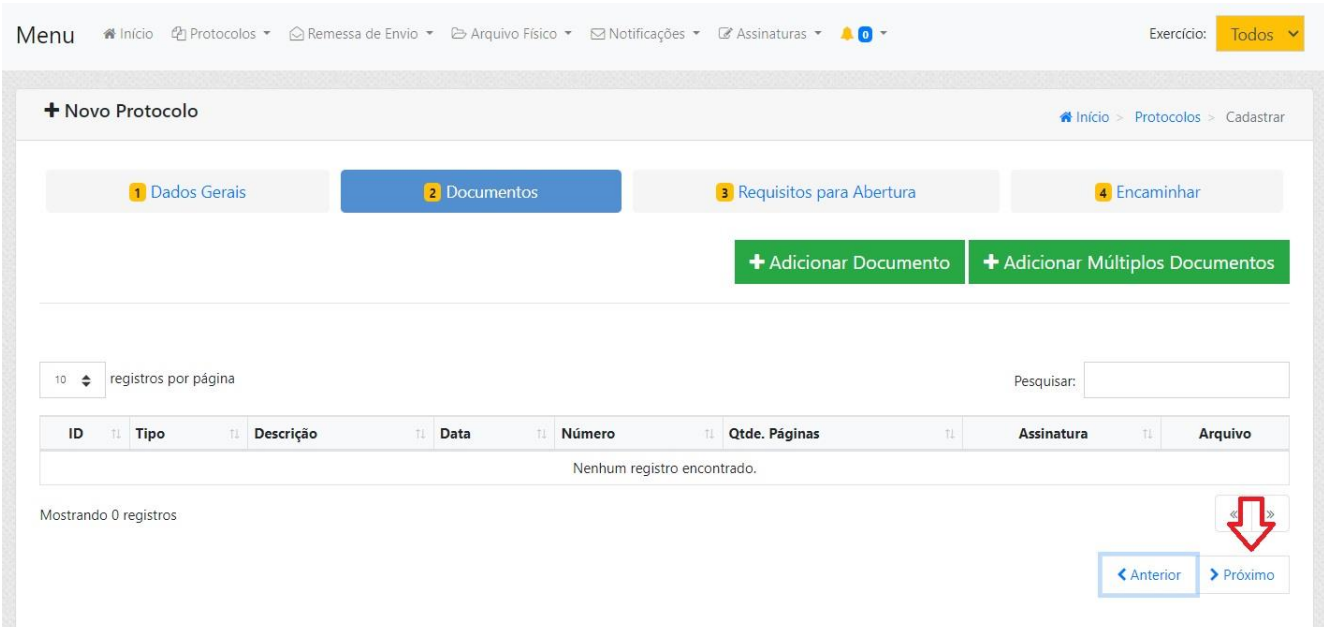

Na etapa 3 ("Requisitos para Abertura") ocorre o cadastro do PDF do Relatório Mensal das Atividades Parlamentares, bem como informa-se quem irá assinar o respectivo documento, através do preenchimento obrigatório dos seguintes campos:

- Data Limite Assinatura: \*a critério de decisão interna do gabinete, no entanto, sugere-se que seja a mesma data do pagamento da Vi: último dia útil do mês\*;
- Número: não se preenche nada, basta acionar flag "Autonumerar";
- Ano: o exercício atual;
- Data Emissão: \*a mesma do dia que está preenchendo a informação\*;
- Grupos de Signatários: \*deixar em branco\*;
- Signatários: \* Vereador(a) que está encaminhando o Relatório de Atividades Parlamentares e, por consequência, assina seu próprio Reltório\*;
- Empresa: CÂMARA MUNICIPAL DE SORRISO;
- Tipo de Documento: PRESTAÇÃO DE CONTAS;
- Arquivo (.pdf): \*clica no botão "Procurar" para selecionar na máquina o Relatório de Atividades Parlamentares devidamente preenchido e transformado em formato PDF\*
- Clique no botão "Próximo";

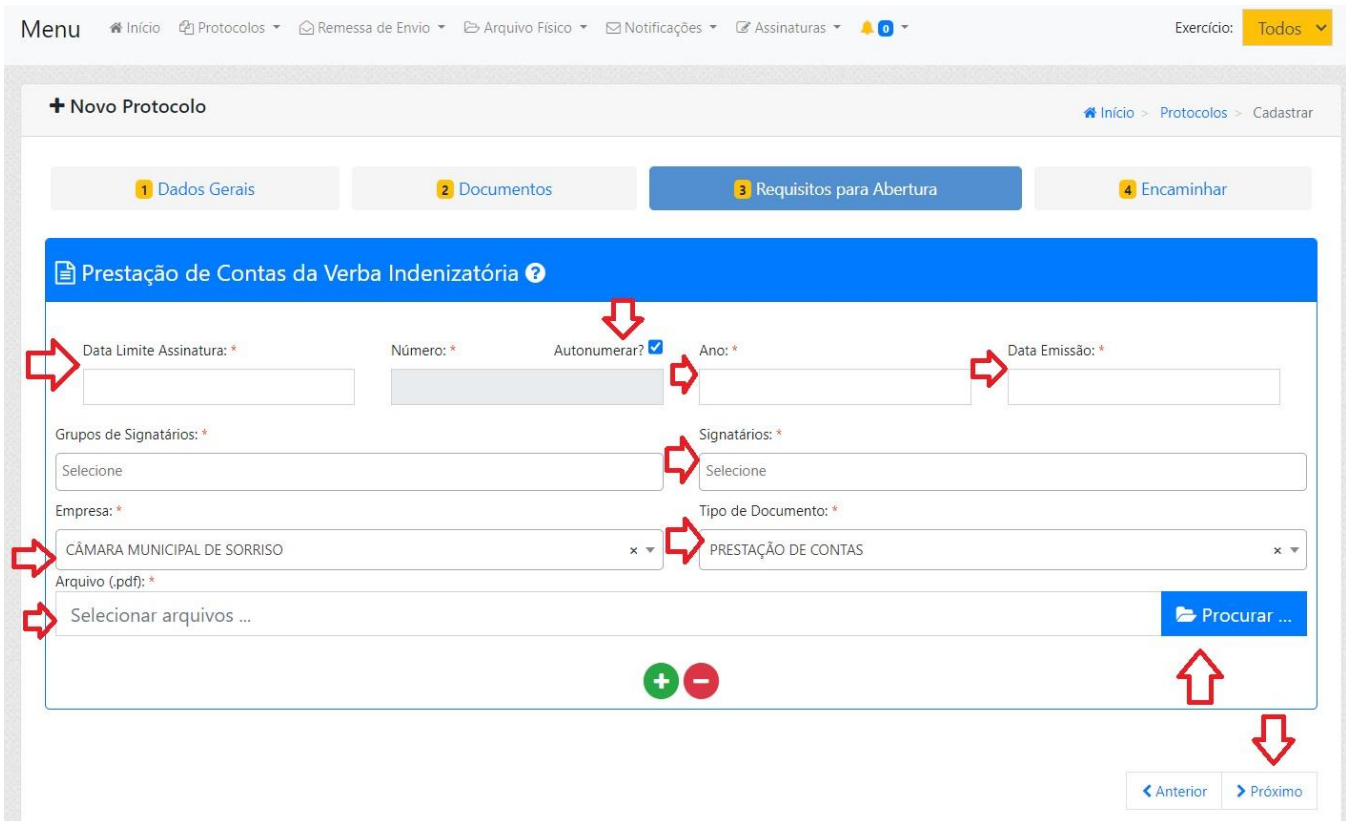

Na etapa 4 ("Encaminhar") constará o fluxo que o protocolo irá seguir. Nela NÃO é necessário preencher ou anexar nada, basta clicar no botão "Finalizar".

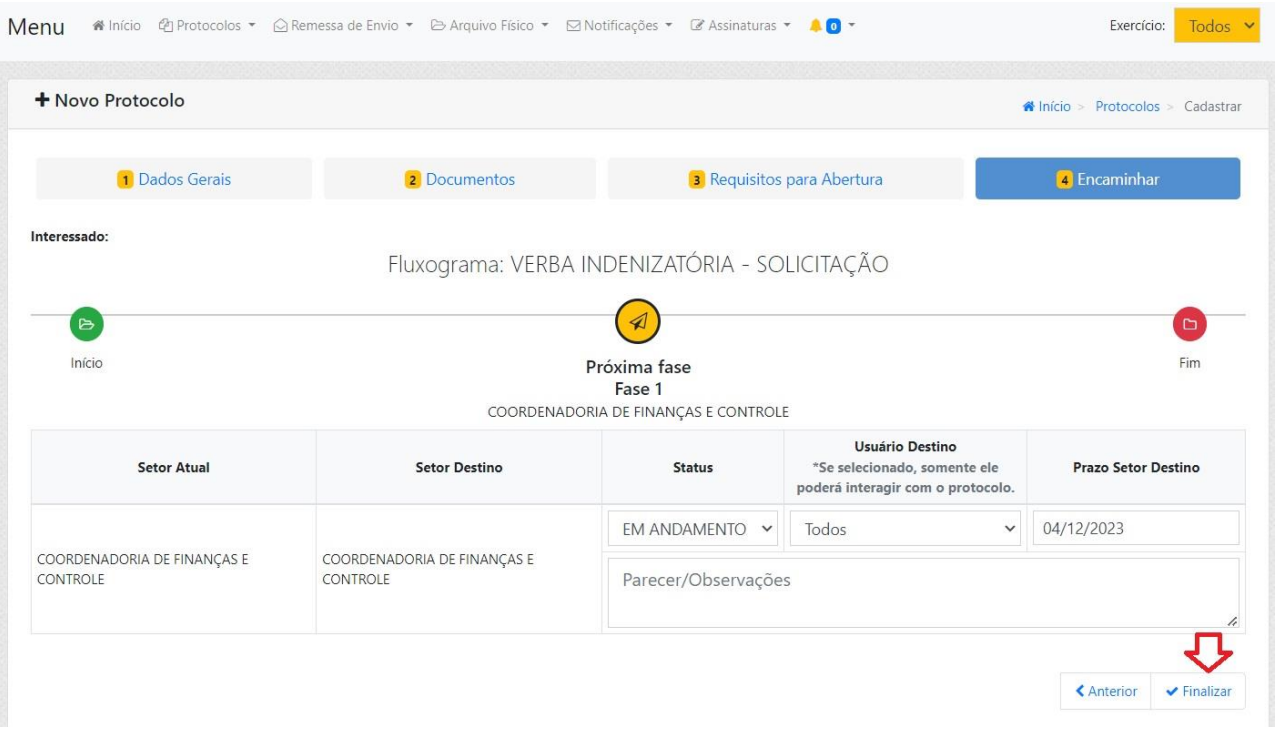

Após gerado, o sistema mostrará uma tela informando que o protocolo foi criado com sucesso, trazendo sua numeração e os dados sobre quando foi criado.

Há a possibilidade de realizar algumas ações, caso o usuário entenda necessário, como: gerar capa, gerar recibo, visualizar protocolo ou criar novo protocolo.

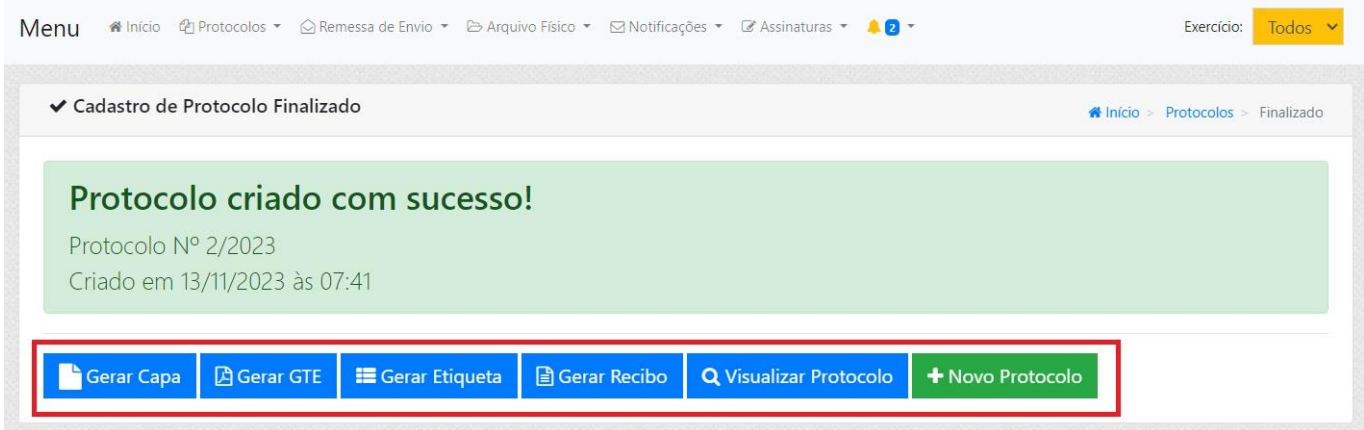

**Atenção!** Pontos importantes após a criação desta solicitação:

- A Verba Indenizatória somente será processada e paga pela Coordenadoria de Finanças após o(a) signatário(a) do documento realizar sua respectiva assinatura;
- Para efetuar a assinatura no documento encaminhado neste processo, vide capítulos "[Assinando](#page-21-1)  [Documentos pelo Sistema Web](#page-21-1)" ou "[Assinando Documentos pelo Aplicativo](#page-23-0)" - a depender da preferência do signatário;

## <span id="page-19-0"></span>**RELACIONADOS AO RECURSOS HUMANOS**

## <span id="page-19-1"></span>**Solicitação de Férias**

Contexto sobre este processo interno:

- Em caso de dúvidas, quem devo procurar?
	- o Unidade Interna de Recursos Humanos;
- Normas jurídicas relacionadas:

EM EDIÇÃO...

#### <span id="page-19-2"></span>**Protocolo de Atestado Médico**

Contexto sobre este processo interno:

- Em caso de dúvidas, quem devo procurar?
	- o Unidade Interna de Recursos Humanos;
- Normas jurídicas relacionadas:

EM EDIÇÃO...

#### <span id="page-19-3"></span>**Acesso ao Holerite**

Contexto sobre este processo interno:

- Em caso de dúvidas, quem devo procurar?
	- o Unidade Interna de Recursos Humanos;
- Normas jurídicas relacionadas:

EM EDIÇÃO...

## <span id="page-19-4"></span>**RELACIONADOS AO SETOR DE COMPRAS**

## <span id="page-19-5"></span>**Solicitação de Passagens Aéreas**

Contexto sobre este processo interno:

- Em caso de dúvidas, quem devo procurar?
	- o Coordenadoria de Compras, Licitação, Contratos e Convênios;
- Normas jurídicas relacionadas:

EM EDIÇÃO...

## <span id="page-19-6"></span>**Solicitação de Produtos e Serviços**

Contexto sobre este processo interno:

- Em caso de dúvidas, quem devo procurar?
	- o Coordenadoria de Compras, Licitação, Contratos e Convênios;
- Normas jurídicas relacionadas:

EM EDIÇÃO...

## <span id="page-21-0"></span>**ASSINATURA DIGITAL PELO LxSIGN**

#### <span id="page-21-1"></span>**Assinando Documentos pelo Sistema Web**

As assinaturas dos processos digitais internos são feitas pelo software LxSign, que possui integração com o software de processos (LxProcesos) (vide sobre o login no capítulo "[Acessando o LxSign](#page-2-3)").

Após logar no sistema LxSign, a página inicial contém várias opções de navegação – dentre elas, botões sobre cada status de assinatura. Clique na opção "Requisições de Assinatura".

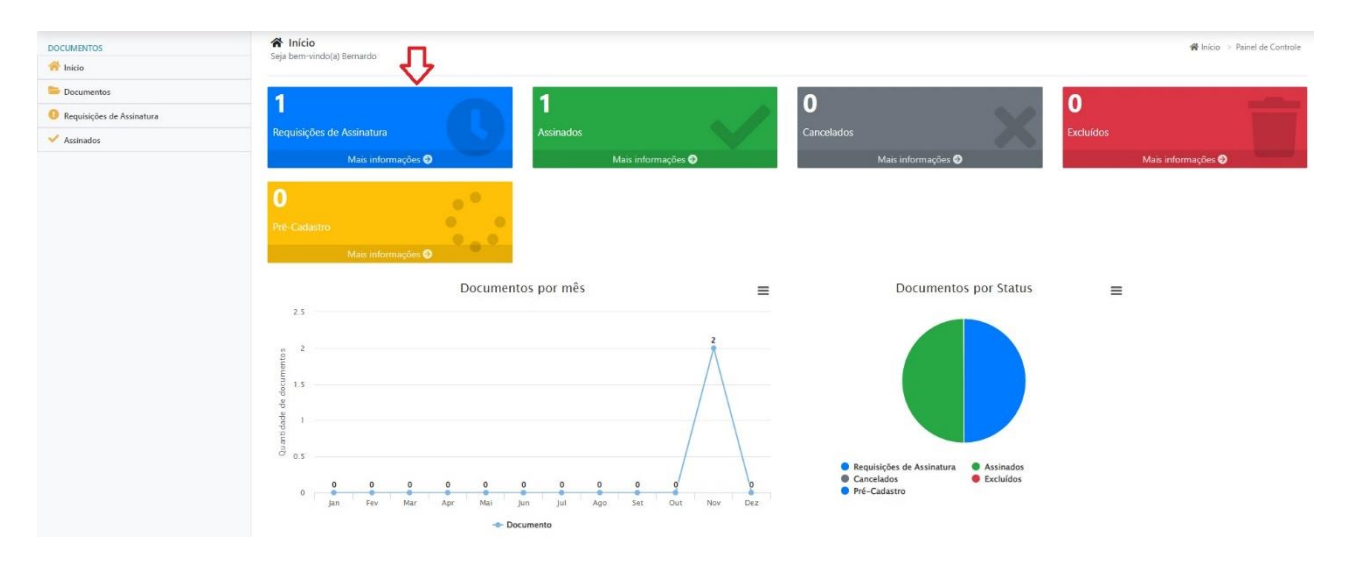

Na tela seguinte (Documentos em Processos – a serem assinados), listará todos os documentos pendentes de assinatura - solicitado pelo próprio usuário ou por terceiros, pelo LxProcessos.

Havendo necessidade, pode-se filtrar por diferentes características. Após preencher o(s) campo(s) de filtro(s), clicar em "Pesquisar".

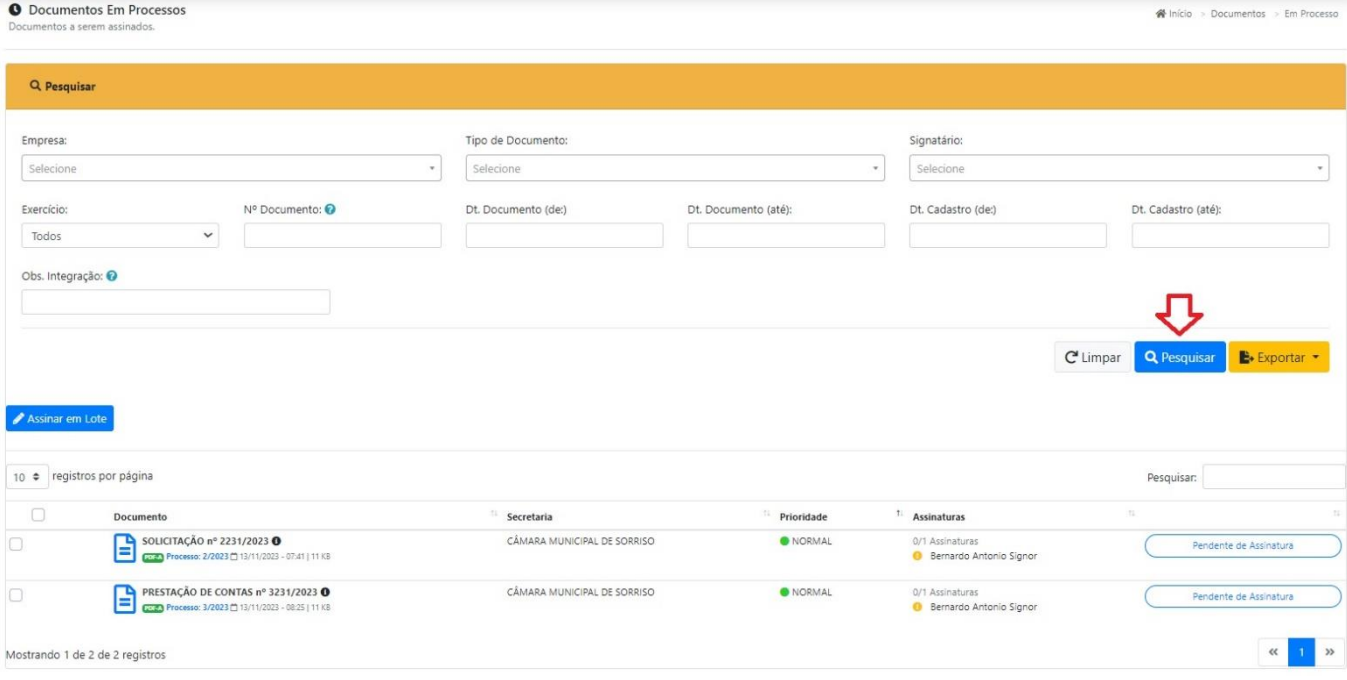

Na parte inferior da tela, consta uma grid com as assinaturas pendentes.

Para realizar assinatura em lote (assinar dois ou mais documentos simultaneamente), basta selecionar os documentos listados na grid que deseja assinar – tenham eles sido filtrados ou não. Após selecionados, clicar no botão "Assinar em Lote".

Surgirá uma tela solicitando a senha do certificado digital. Basta informa-la e clicar em "Assinar". Ao assinar, o referido documento deixa de ficar como pendente.

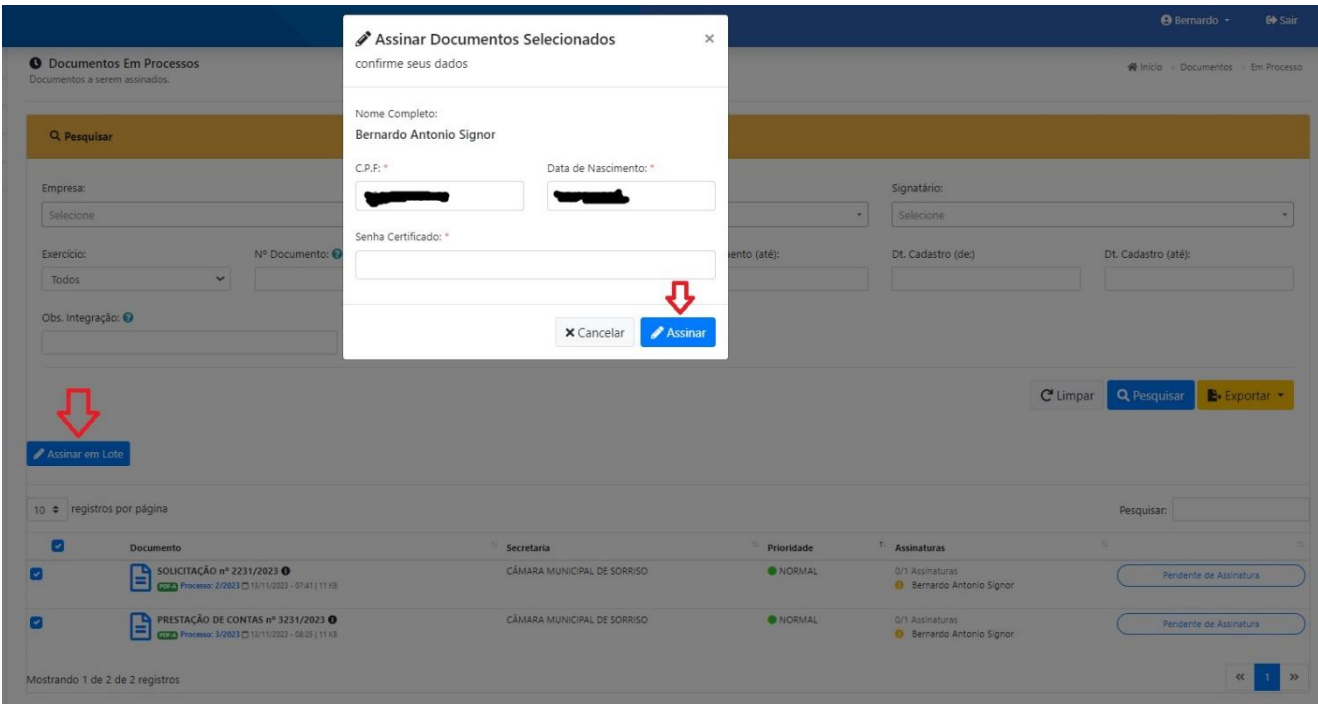

Para consultar o conteúdo de algum documento específico, basta clicar em cima dele. O sistema abrirá nova tela, trazendo a visualização do PDF. Aqui serão possíveis algumas ações, conforme os seguintes botões:

- Assinar: surgirá uma tela solicitando a senha do certificado digital. Basta informa-la e clicar em "Assinar". Ao assinar, o referido documento deixa de ficar como pendente;
- Baixar: caso deseje visualizar o PDF fora do sistema, ou mesmo compartilhá-lo por outros meios (neste momento, a versão baixada aqui ainda não conterá a assinatura!);
- Solicitar Exclusão: quando não se deseja assinar aquele documento, independente do motivo;
- Detalhes: visualizar demais signatários naquele documento;

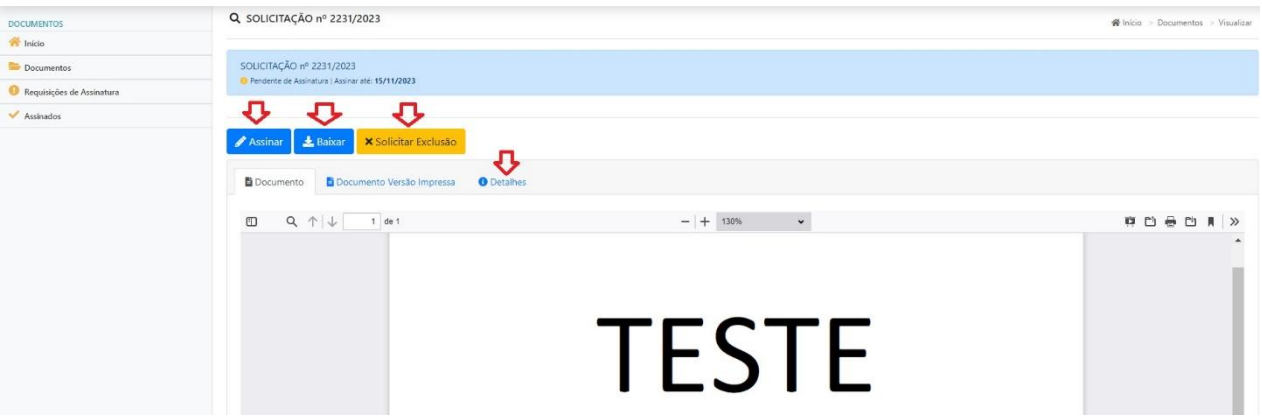

## <span id="page-23-0"></span>**Assinando Documentos pelo Aplicativo**

EM EDIÇÃO...